# บทที่ 3

# ขั้นตอนการดำเนินงาน

ในการคำเนินงาน ได้กำหนดขอบเขตของงานไว้ คือ ศึกษาถึงผลกระทบต่างๆที่เกิดขึ้นกับ ค่ำกำลังรับแรงแบกทานประลัยของคิน (Ultimate Bearing Capacity, q.) ในกรณีคินที่รองรับฐาน รากตื้นมีหลายชั้น ตัวอย่างที่สามารถเห็นได้ชัดเจน เช่น กรณีดินถมใหม่ ( Filled Earth ) เพื่อ**การ** ก่อสร้าง ว่ามีการเปลี่ยนแปลงอย่างไร จากการที่ดินมีค่าคุณสมบัติของคิน (c,ф,Y)และลักษณะ**ของ** ชั้นดิน (H,D,) เปลี่ยนแปลงไป ซึ่งมีขั้นตอนในการดำเนินงานดังต่อไปนี้

1.ขั้นเตรียมโครงงาน

2.ขั้นตอนการคำนวณหาค่ำ Ultimate Bearing Capacity, q.

3.ขั้นตอนการวิเคราะห์และสรุปผล

4.ขั้นตอนการพิมพ์เอกสารและทำรูปเล่มรายงานโครงงาน

โดยมีรายละเอียดในการคำเนินการดังต่อไปนี้

3.1 ขั้นตอนการเตรียมโครงงาน

ो।

Ĵ,

3.1.1 ทำการเลือกและกำหนดหัวข้อโครงงานที่มีความสนใจที่จะสึกษา

3.1.2 ศึกษาและกำหนดขอบเขตของโครงงานที่จะคำเนินการ

3.1.3 นำหัวข้อ วัตถุประสงค์ และแผนงานของโครงงาน เสนอต่ออาจารย์ที่ปรึ**กษ**า โครงงาน

3.1.4 ศึกษาและค้นคว้าถึงทฤษฎีต่างๆ ที่เกี่ยวข้องกับหัวข้อโครงงาน ซึ่งหั**วข้อ** โครงงานคือ การวิเคราะห์ค่ำกำลังรับแรงแบกทานประลัยของคินที่รองรับฐานรากตื้นในกรณีที่เ**ป็น** คิน 2 ชั้น เพื่อนำมาใช้ในการทำโครงงาน

3.1.5 เขียนเนื้อหาและรายละเอียดต่างๆ ของทฤษฎีที่เกี่ยวข้องกับ โครงงาน 3.1.6 นำเสนอความคืบหน้าของการทำโครงงานต่ออาจารย์ที่ปรึกษาในแต่ละสัป**คาห์** พร้อมทั้งขอคำแนะนำจากอาจารย์ที่ปรึกษาในกรณีที่มีข้อสงสัย

## 3.2 ขั้นตอนการคำนวณ และวิเคราะห์หาค่า Ultimate Bearing Capacity,  $q_u$

ในการทำโครงงานนี้ได้นำ Computer มาช่วยในการคำนวณและวิเคราะห์ค่า Ultimate Bearing Capacity, q. โดยการนำเอาทฤษฎีและสูตรคำนวณต่างๆที่ใช้ในการคำนวณหาค่า g เขียนลงในโปรแกรมตารางการคำนวณ Microsoft Excel ภายใต้ระบบ

ปฏิบัติการ Microsoft Window XP ซึ่งจะ ไม่กล่าวในรายละเอียด ซึ่งวิธีการใช้โปรแกรม Microsoft Excel ช่วยในการเขียนสูตรคำนวณเพื่อหาค่า q ลงใน โปรแกรม Microsoft Excel นี้ขั้นตอนดังต่อไปนี้

ੋ।

3.2.1 เมื่อเปิด Computerแถ้วเริ่มต้นการใช้งาน โดยการเข้าสู่ระบบปฏิบัติการ Windows เข้าสู่โปรแกรม Microsoft Excel โดยเลือกคลิก Mouse ที่ปุ่ม Start ต่อจากนั้นเลือ**กท**ี่ Program และ Microsoft Excel คามลำคับ หรือเลือกคลิกได้งาก Shortcut Excel ที่ปรากฎอยู่บน Desktop ก็ได้แล้วแต่สะดวก ดังแสดงในรูป

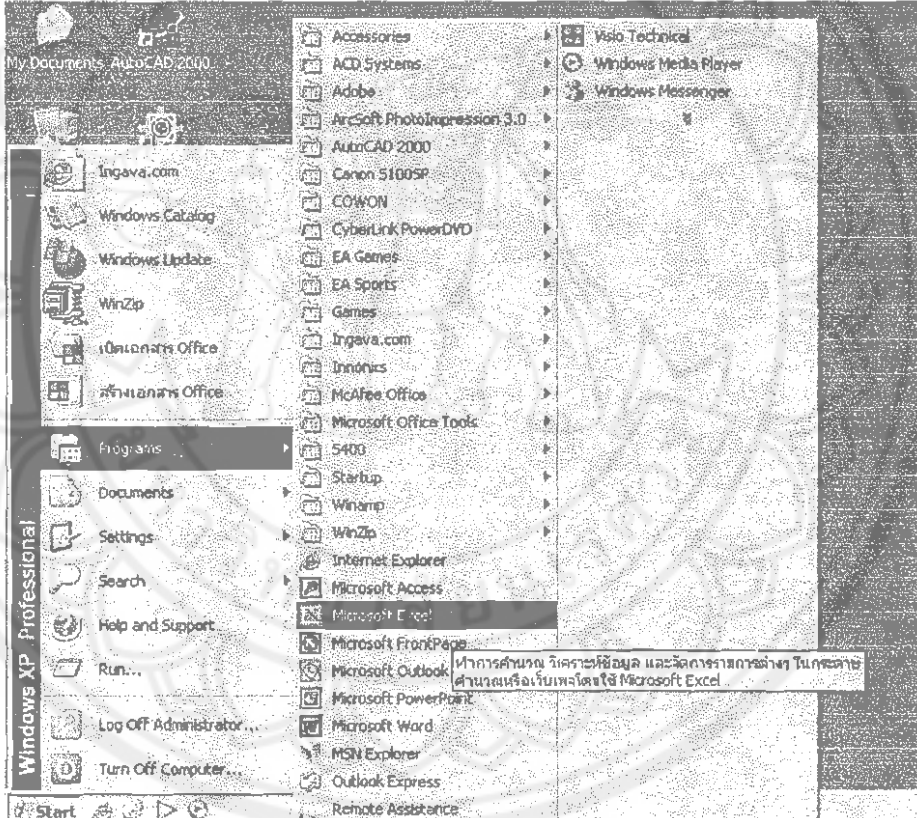

รูปที่ 3.1 แสดงลักษณะการเข้าสู่ Program Microsoft Excel

TA から ย 552 ก 2545

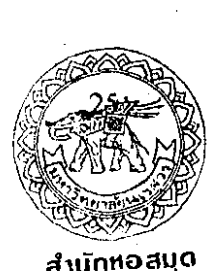

เมื่อเข้าสู่ Program Microsoft Excel Computer จะแสดงลักษณะหน้าจอดังรูปข้างล่าง

## $-2$  S.A. 2546 4740037

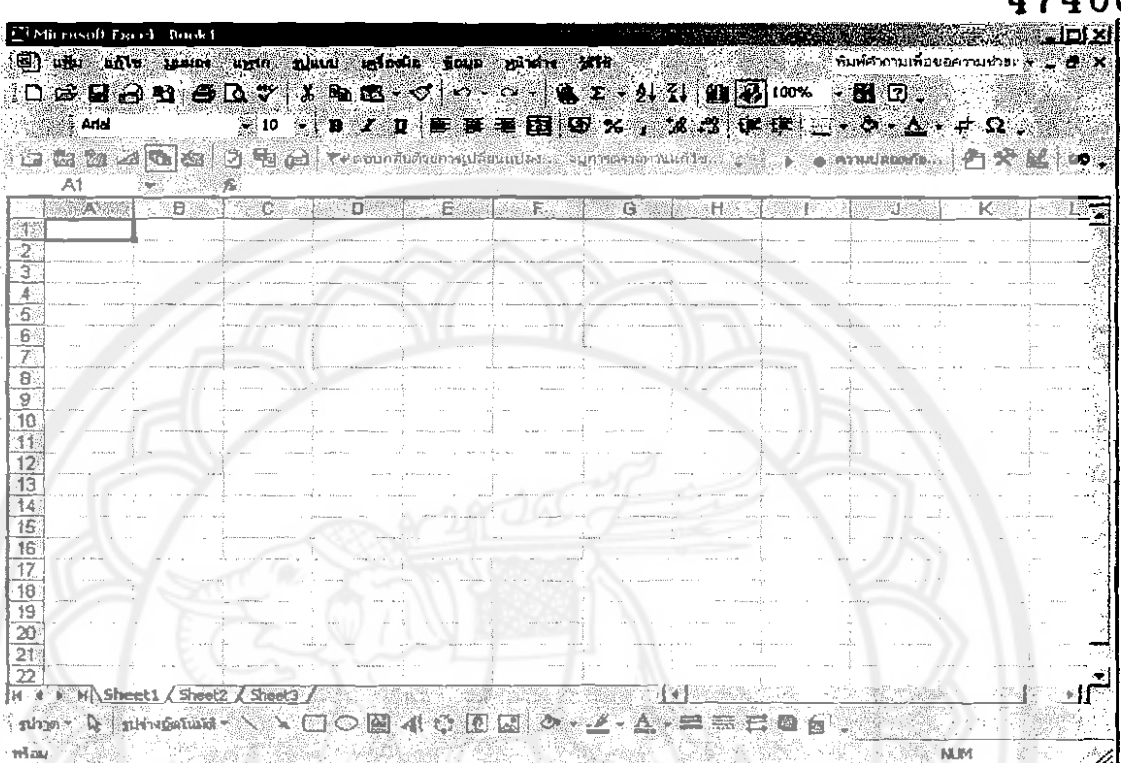

รูปที่ 3.2 แสคงลักษณะหน้าจอของ Program Microsoft Excel

3.2.2 ทำการป้อนข้อมูลต่างๆที่ใช้ในการวิเกราะห์ ออกแบบลงใน Cell ต่างๆข**อง** Program Microsoft Excel ที่กำหนดไว้ตอนเขียนสูตรการคำนวณลงไปในตอนแรก โดยมีข้อมู**ลที่** ค้องป้อนลงไปคังนี้

กรณีที่ 1 : ดินชั้นบนเป็นดินทรายแข็ง ดินชั้นถ่างเป็นดินเหนียวอ่อน <u>ข้อมูลดินชั้นบน</u>

ค่ามุมเสียดทานภายใน (Friction Angle ;  $\phi$  ) ซึ้งมีค่าระหว่าง 32 $^{\circ}$ - 36 $^{\circ}$ 

ค่าหน่วยน้ำหนัก (Unit Weight ;  $\gamma_1$ ) ซึ่งมีค่าระหว่าง 1.7 - 2.0 T/m<sup>3</sup>

#### <u>ข้อมูลคินชั้นล่าง</u>

- 7

ค่ำความเชื่อมแน่นของเม็ดดิน (Cohesion ; c,) ซึ่งมีค่าระหว่าง 1.5 - 3.0 T/ $\mathrm{m}^{2}$ 

#### <u>ข้อมูลทั่วไป</u>

 $\blacklozenge$  ระยะจากใต้ฐานรากถึงคินชั้นถ่าง (H) ซึ่งค่าที่ใช้อยู่ระหว่าง 0.25 – 2.00 m

- $\blacklozenge$  ขนาดของฐานราก (B x L) ซึ่งมีค่า = 1.0x1.0, 1.0x1.2, 1.0x1.5, 1.2x1.2,  $1.2x1.5 m<sup>2</sup>$
- $\blacklozenge$  ระดับความถึกของฐานราก (D.) ซึ่งมีค่า = 1.00, 1.25, 1.50 m.
- $\blacklozenge$  ค่า  $\mathbf{K}$ ุ ซึ้งได้จากการอ่านค่าจากรูปที่ 2.2
- $\blacklozenge$  ค่าตัวแปรดวามปลอดภัย (Safety Factor ; F.S.) ซึ่งค่าที่ใช้อยู่ระหว่าง 2.5 3

กรณีที่ 2 : ดินชั้นบนเป็นดินเหนียวแข็ง ดินชั้นส่างเป็นดินเหนียวอ่อน <u>ข้อมลดินชั้นบน</u>

 $\blacklozenge$  ค่าความเชื่อมแน่นของเม็ดดิน (Cohesion ; c,) ซึ่งมีค่าระหว่าง 2.5 - 4.5 T/ $m^2$ 

 $\blacklozenge$  คำหน่วยน้ำหนัก (Unit Weight ;  $\gamma$  ) ซึ่งมีค่าระหว่าง 1.7 - 1.9 T/m $^3$ ข้อมูลดินชั้นถ่าง

 $\blacklozenge$  ค่าความเชื่อมแน่นของเม็ดคิน (Cohesion ; c,) ซึ่งมีค่าระหว่าง 1.5 – 2.5 T/ $\text{m}^2$ <u>ข้อมลทั่วไป</u>

- $\blacklozenge$  ระยะ จากใต้ฐานรากถึงดินชั้นถ่าง (H) ซึ่งค่าที่ใช้อยู่ระหว่าง 0.25 2.00 m
- ♦ ขนาคของฐานราก (B x L) ซึ่งมีค่า = 1.0x1.0, 1.0x1.2, 1.0x1.5, 1.2x1.2,  $1.2x1.5 m<sup>2</sup>$
- $\blacklozenge$  ระดับความสึกของฐานราก (D.) ซึ่งมีค่า = 1.00, 1.25, 1.50 m.
- $\blacklozenge$  ค่าความสัมพันธ์ระหว่าง c,/c, กับ  $\mathbf{q}$ / $\mathbf{q}$ , ซึ้งได้จากการอ่านค่าในรูปที่ 2.3
- $\blacklozenge$  ค่าตัวแปรความปลอดภัย (Safety Factor ; F.S.) ซึ้งค่าที่ใช้อยู่ระหว่าง 2.5 3

#### ขั้นตอนการวิเกราะห์แรงแบกทานประลัย(Ultimate Bearing Capacity) ของดินสองชั้น

## $\blacklozenge$  กรณีที่ 1 : ชั้นทรายแข็ง(c, = 0) วางตัวอยู่บนชั้นคินเหนียวอ่อนชุ่มน้ำ(  $\phi_i\!\!=\!\!0$ )

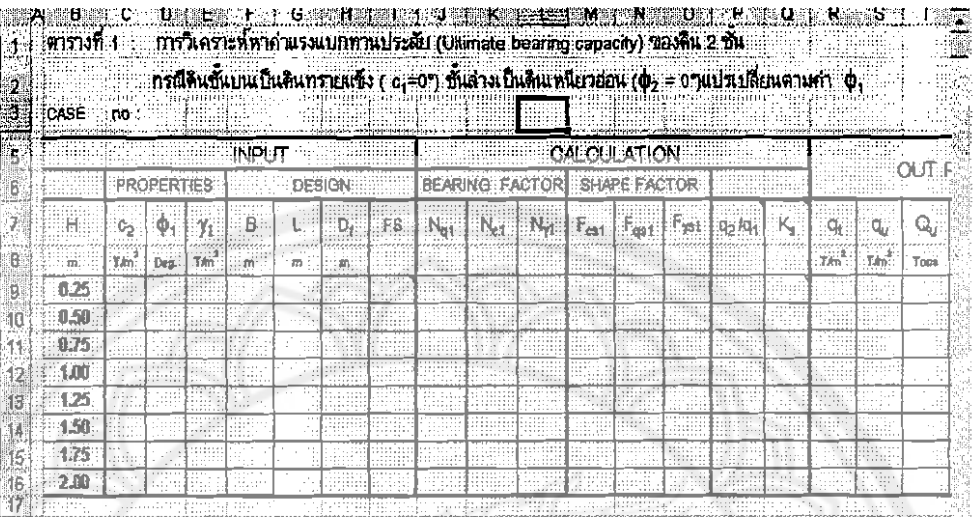

#### รูปที่ 3.3 แสดงรูปแบบตารางการวิเคราะห์ในโปรแกรม Microsoft Excel

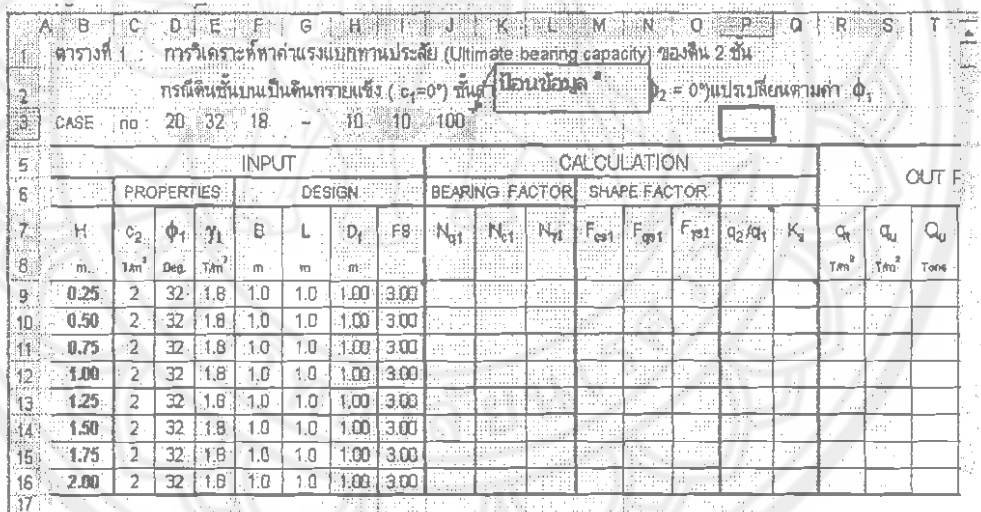

<sup>a</sup> ป้อนข้อมูล 20 32 18-10 10 100  $(1)$   $(2)$   $(3)$   $(4)$   $(5)$   $(6)$ 

 $^{(6)}$ หมายถึง  $D_f = 1.00 \text{ m}$ 

<sup>(5)</sup> หมายถึง ฐานรากยาว( $L$ ) = 1.0 m

 $^{(4)}$ หมาชถึง ฐานรากกว้าง $(B) = 1.0 \text{ m}$ 

<sup>(3)</sup> หมายถึง *Unit weight* ของคินชั้นบน( $\gamma$ ) = 1.8  $\text{T/m}^3$ 

<sup>(2)</sup> หมายถึง Internal friction( $\phi$ <sub>i</sub>) = 32<sup>o</sup>

<sup>(1)</sup> หมายถึง *Undrained shear strength(c<sub>2</sub>)* ของดินชั้นถ่าง = 2.0  $T/m^2$ 

รูปที่ 3.4 แสดงการป้อนข้อมูลลงในส่วน Input ในโปรแกรม Microsoft Excel

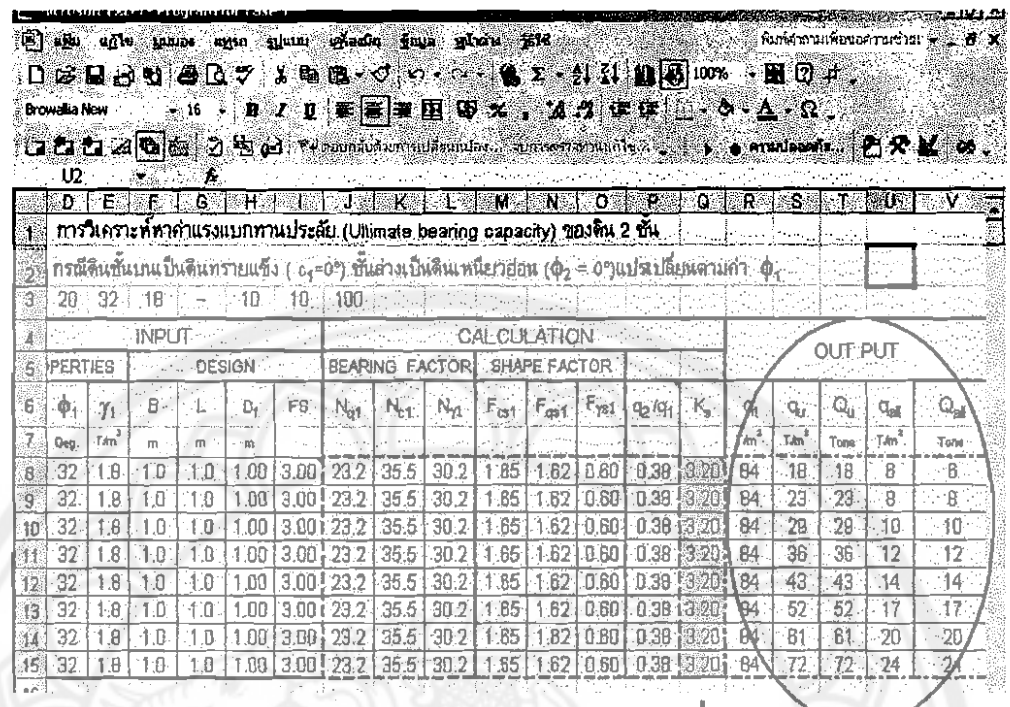

 $\ddot{\phantom{0}}$ 

 $\label{eq:2.1} \frac{1}{2} \int_{\mathbb{R}^3} \frac{1}{\sqrt{2}} \, \frac{1}{\sqrt{2}} \,$ 

 $\hat{\vec{J}}$ 

+ ค่า $\overline{K_s}$  จากรูปที่ 2.2 ง

ุ<br>◆ ผลลัพธ์ที่ได้จากการคำนวณ

รูปที่ 3.5 แสดงผลลัพธ์ที่ได้จากการคำนวณกรณีคินชั้นบนเป็นดินทรายแข็ง $\langle c_i = 0 \rangle$  และชั้นล่าง เป็นดินเหนียวอ่อน $\langle \phi_{\scriptscriptstyle{7}}$ =0)

# $\blacklozenge$  กรณีที่ 2 : ชันดินเหนียวเพ็ง( $\pmb{\phi}_{i}$  = 0) วางตัวอยู่บนชั้นดินเหนียวอ่อนชุ่มน้ำ(  $\pmb{\phi}_{i}$ =0)

 $\mathbf{L}$ 

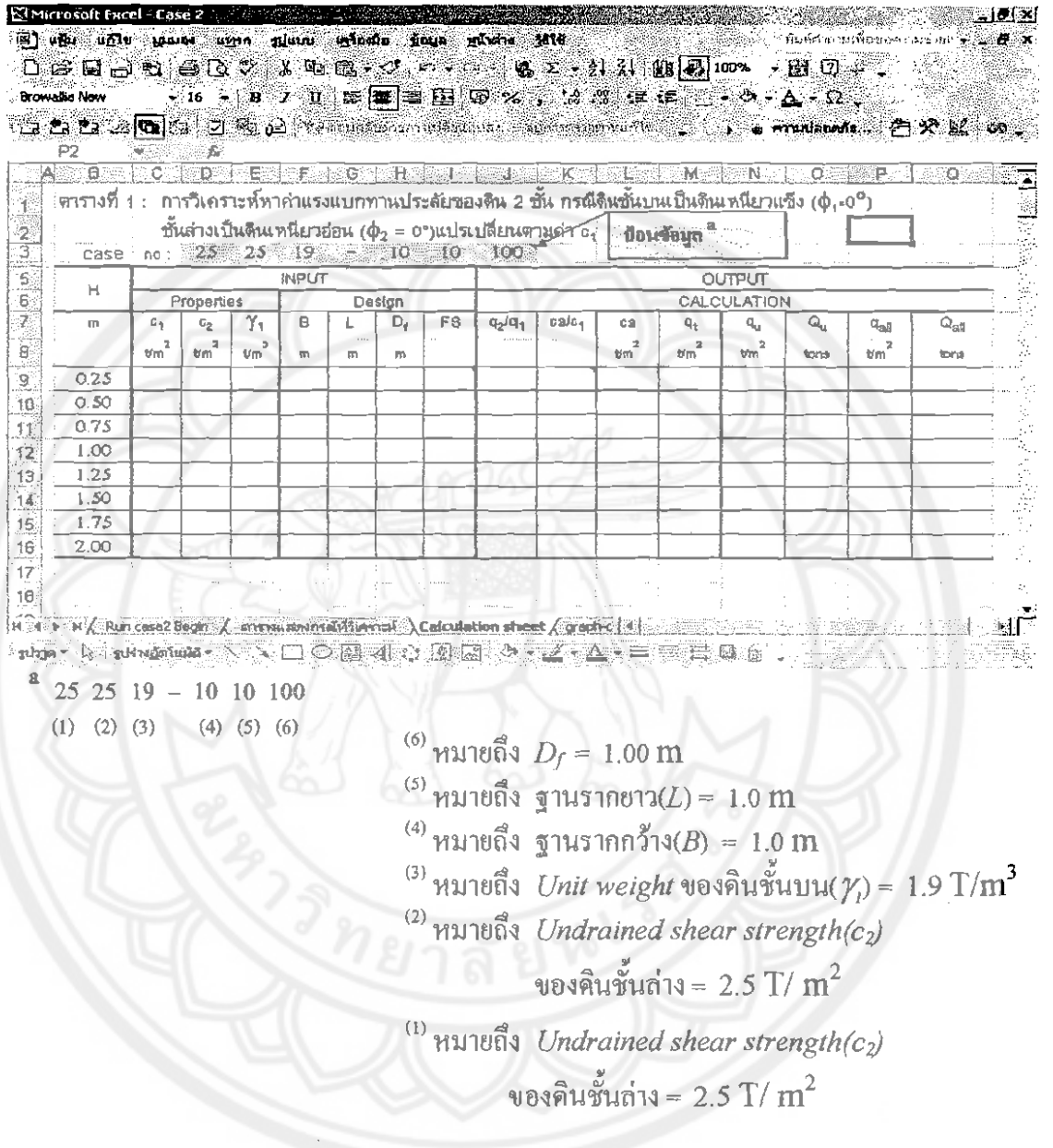

# รูปที่ 3.6 แสดงรูปแบบตารางการวิเคราะห์ในโปรแกรม Microsoft Excel

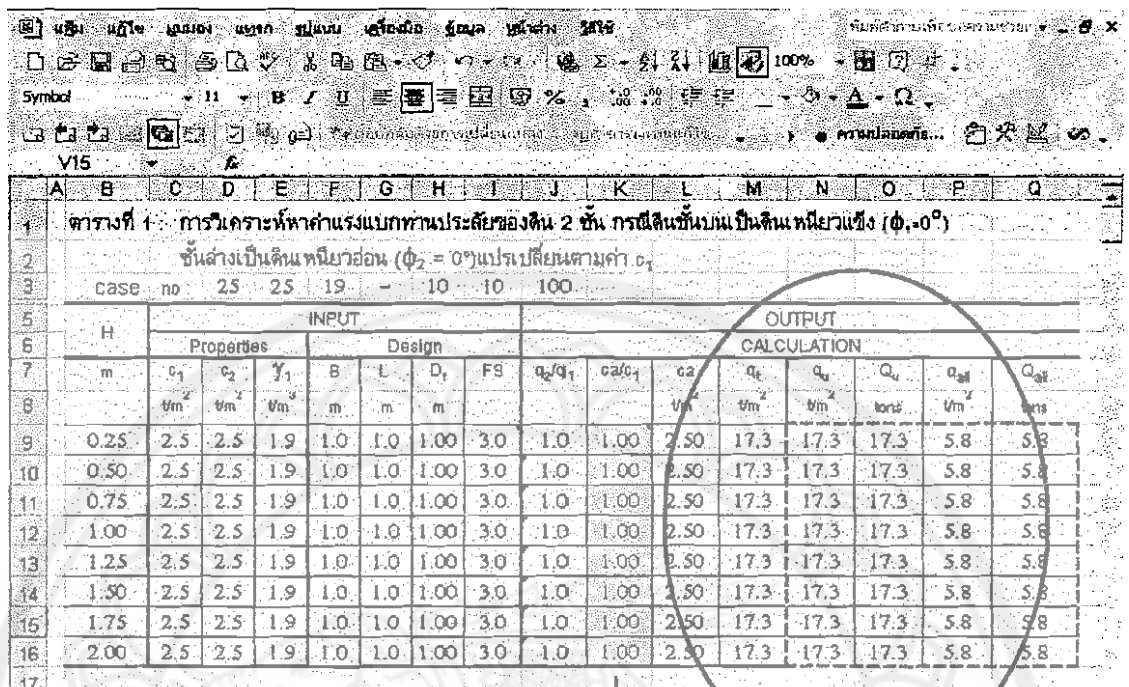

^\

 $\bar{\mathcal{E}}$ 

 $\blacklozenge$  ค่า  $\text{c}_{\text{a}}/\text{c}_1$  จากรูปที่ 2.3

◆ ผลลัพธ์ที่ได้จากการคำนวณ

 $\frac{1}{2}$ 

รูปที่ 3.7 แสดงตารางผลลัพธ์จากการคำนวณของกรณีคินชั้นบนเป็นชั้นคินเหนียวแข็ง $\langle \phi_\iota \! = \! o \rangle$ วางตัวบนชั้นคินเหนียวแข็ง $\langle \phi_\iota \! = \! o \rangle$ 

# จากทั้งหมดสามารถสรุปวิธีการทำการวิเคราะห์ได้ดังนี้ กรณีที่ 1 : คินชั้นบนเป็นคินทรายแข็ง ( $c_1$  = 0)คินชั้นล่างเป็นคินเหนียวอ่อน( $\pmb{\phi}_i$ = 0) 1.ป้อนข้อมูลของคินชั้นบน $(\phi, \gamma, \gamma)$ 2.ป้อนข้อมูลของคินชั้นล่าง (c,) 3.ป้อนข้อมูลทั่วไป ( $H, B \times L, D_n$  F.S.) 4.นำคำตอบที่ได้ไปเขียนกราฟและวิเคราะห์ผลลัพธ์ที่ได้

กรณีที่ 2 : ดินชั้นบนเป็นคินเหนียวแข็ง( $\phi_i$  = 0) คินชั้นถ่างเป็นคินเหนียวอ่อน( $\phi_i$ = 0)

1.ป้อนข้อมูลของดินชั้นบน $(c_1, \gamma_1)$ 

2.ป้อนข้อมูลของดินชั้นล่าง (c,)

ी

3.ป้อนข้อมูลทั่วไป (H, B x L, D<sub>p</sub> F.S.)

4.นำคำตอบที่ได้ไปเขียนกราฟและวิเคราะห์ผลลัพธ์ที่ได้

#### 3.3 ขั้นตอนการวิเคราะห์และสรุปผลโครงงาน

เป็นขั้นตอนที่นำกราฟต่างๆที่เขียนใด้จากการป้อนข้อมูลต่างๆ ลงไปใน Program Microsoft Excel มาวิเคราะห์ถึงปัจจัยหรือผลที่เกิดขึ้น เมื่อทำการเปลี่ยนแปลงค่าคุณสมบัติของ**คิน** ทำให้สามารถทราบได้ว่าค่าคุณสมบัติของดินมีผลต่อค่ากำลังรับน้ำหนักแบกทานของดินอย่างไร

### 3.4 ขั้นตอนการพิมพ์เอกสารและทำรูปเล่มโครงงาน

เป็นขั้นตอนของการพิมพ์เนื้อหาทั้งหมด หลังจากส่งให้อาจารย์ที่ปรึกษาตรวจสอบแก้ไข เรียบร้อยแล้ว หลังจากนั้นทำการเข้ารูปเล่มเตรียมส่งต่อไป

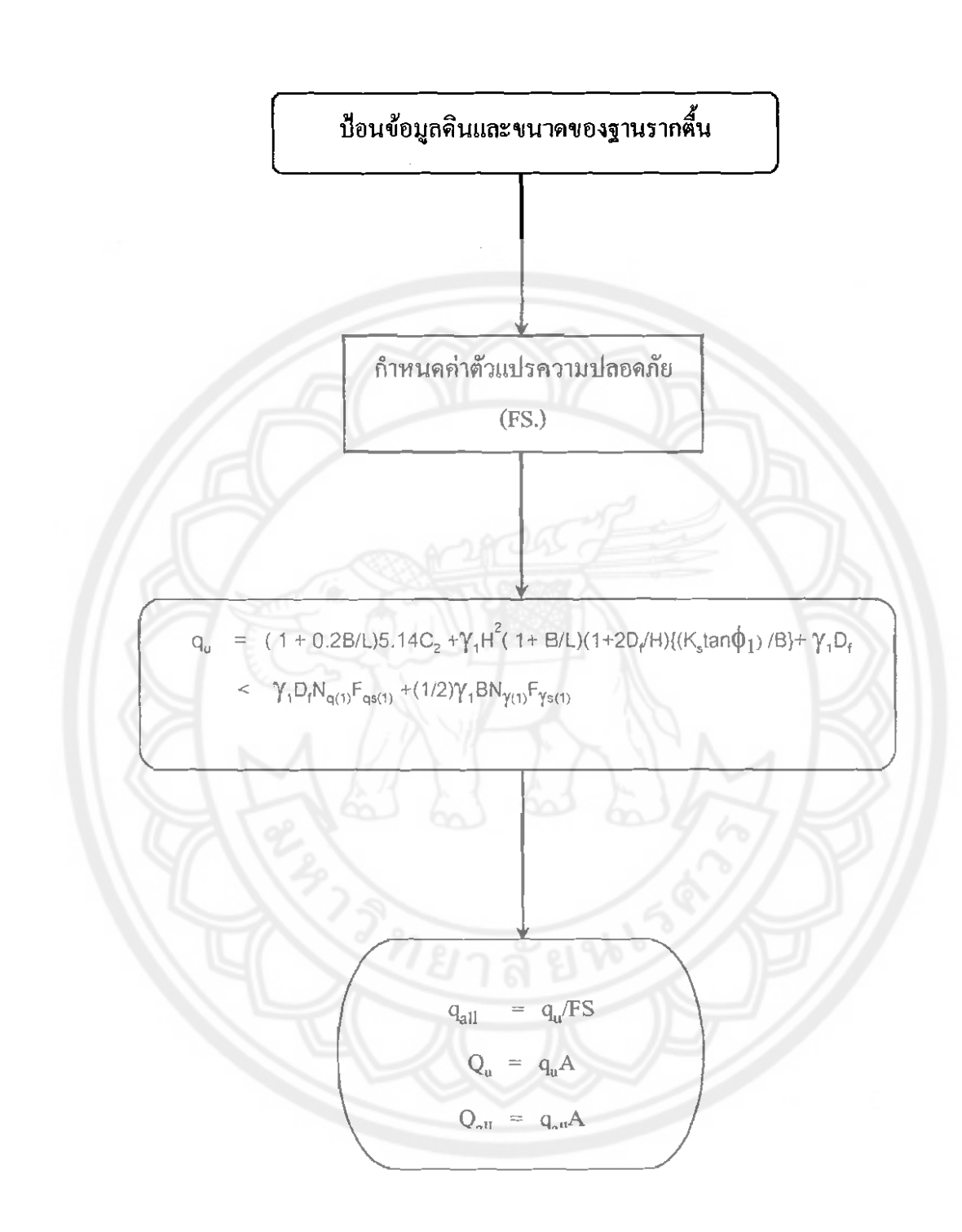

 $\mathcal{M}$ 

 $\frac{\epsilon}{2}$ 

 $\mathcal{O}(\frac{1}{k})$ 

FLOW CHART แสดงการคำนาณแรงแบกทานของดิน 2 ชั้น กรณีดินชั้นทรายแข็งวางตัวอยู่บนชั้นดินเหนียวอ่อน

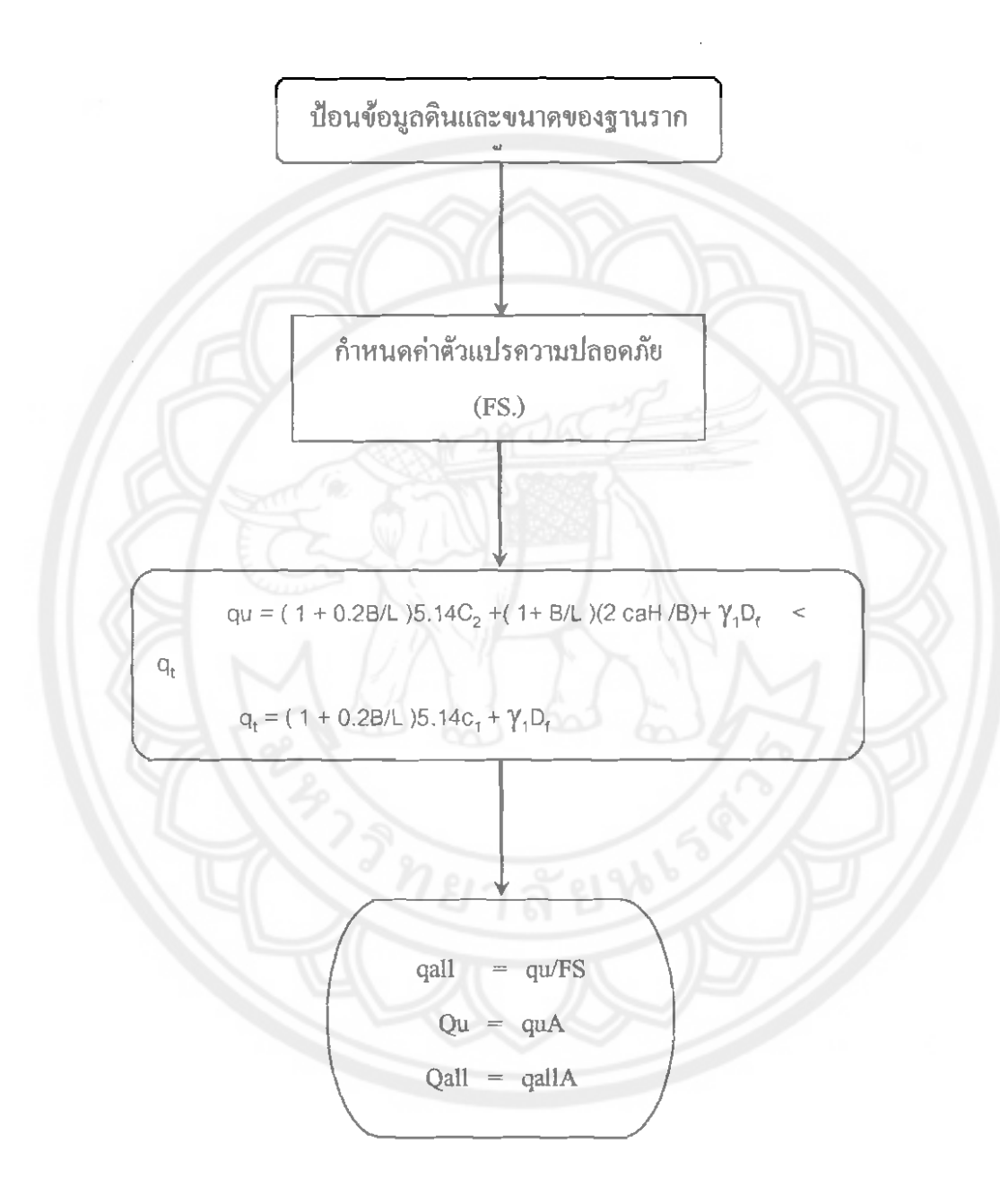

 $\mathcal{L}$ 

59

 $\frac{1}{2}$ 

 $\{ \cdot \}$  .

#### $F$ LOW CHART แสดงการคำนวณแรงแบกทานของดิน 2 ชั้น กรณีดินชั้นดินเหนียวแข็งวางตัวอยู่บนชั้นดินเหนียวอ่อน

33